## **File an application**

1. Select **Request proceeding** on the top toolbar of your home page, enter a description for the project or application and click **Create proceeding**.

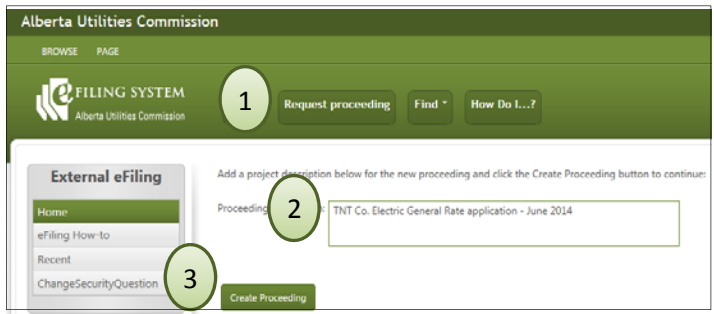

2. Select **Applications** in the left navigation menu and click **Add application** on the right Applications page.

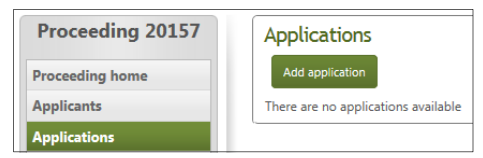

3. In the pop‐up, choose the type of application. Complete the application form that is provided for the application.

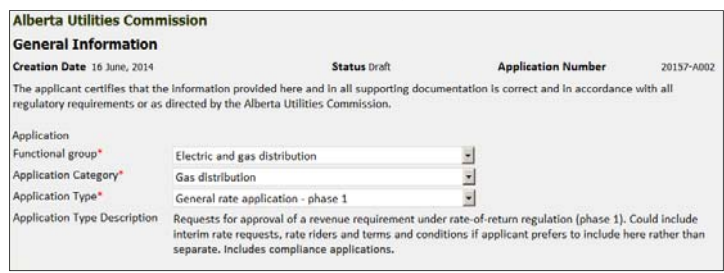

4. Click on the new application number to open the application details page.

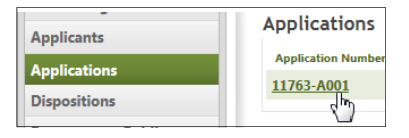

5. Click **Upload document** to select and load supporting documents for the application.

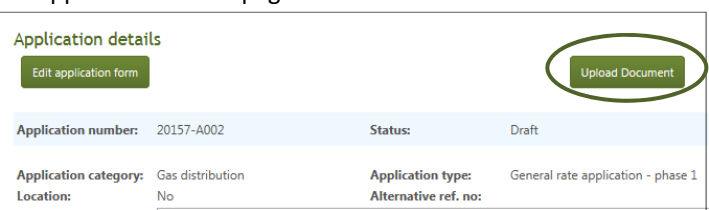

Step  $1$  – Select the file(s) to upload.

Step 2 – Set document types, applications and descriptions for each file.

Step 3 – Click **Upload document(s)** to load the documents to the eFiling System.

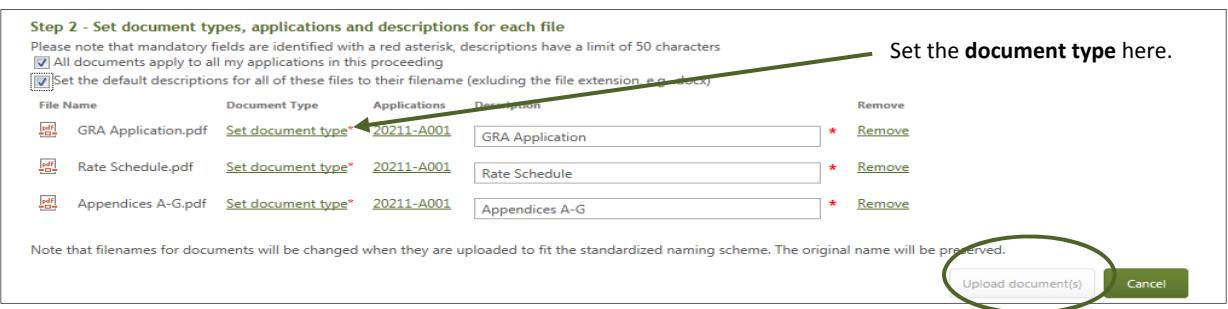

## 6. Click **Register proceeding** on your Proceeding home or Applications page to file the application.

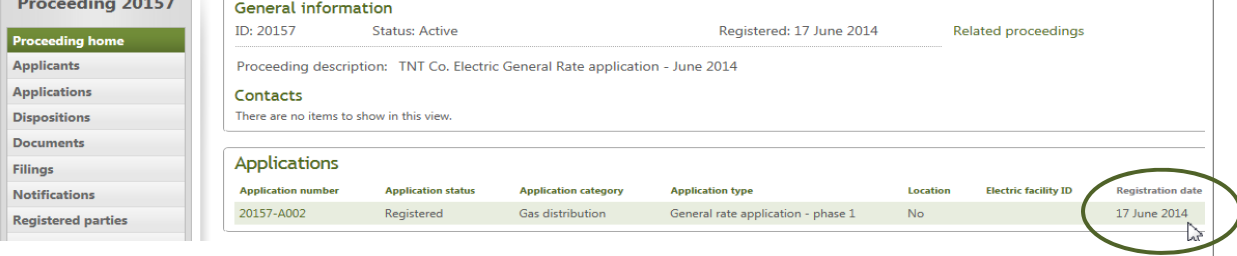

**See the eFiling System User Guide for further instructions on filing an application.**